Blokowanie aplikacji poprzez utworzenie "czarnej listy" jest częścią **Opcji bezpieczeństwa** polityki. Jeśli chcesz uniemożliwić użytkownikom instalację i uruchamiania określonych aplikacji rozpocznij edytowanie wybranej Polityki, a następnie przejdź do zakładki **Opcje bezpieczeństwa > Polityka aplikacji.**

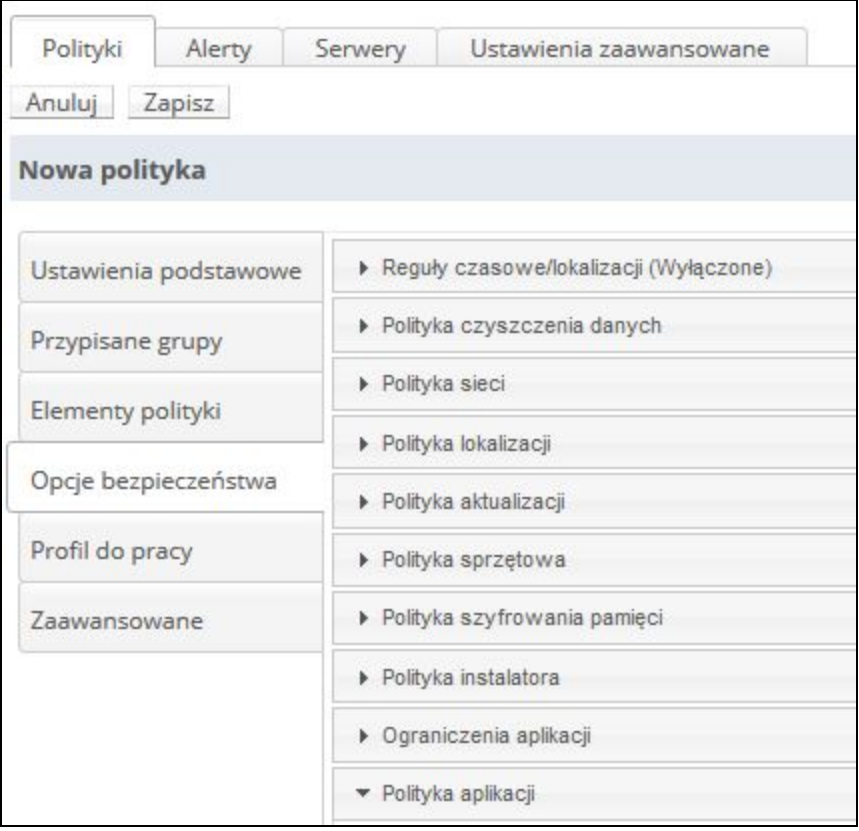

Możesz utworzyć listę dla każdego systemu tj. Androida, Apple'a oraz Windows Phone.

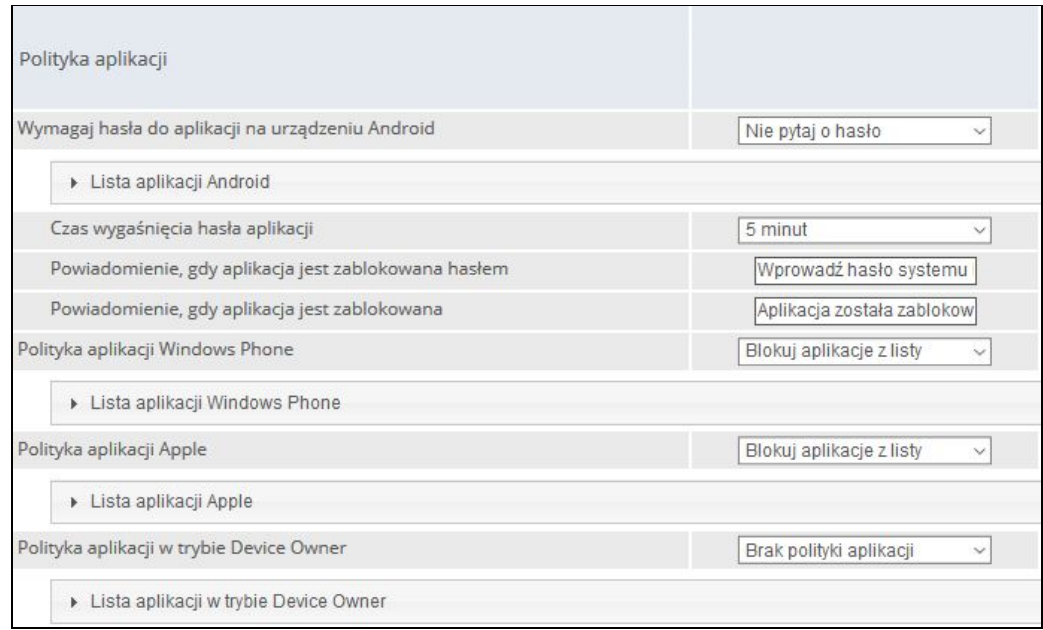

Rozwiń interesującą Cię listę i kliknij **Dodaj aplikacje** i wprowadź nazwę aplikacji aby dodać ją do listy.

Dla aplikacji systemu Android zaznacz odpowiednie pole w kolumnie **Blokuj**.

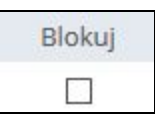

Dla systemów Windows Phone, Apple oraz trybu Device Owner wybierz czy chcesz blokować czy zezwolić na aplikacje z listy w sekcji **Polityka aplikacji**, umieszczonej powyżej listy.

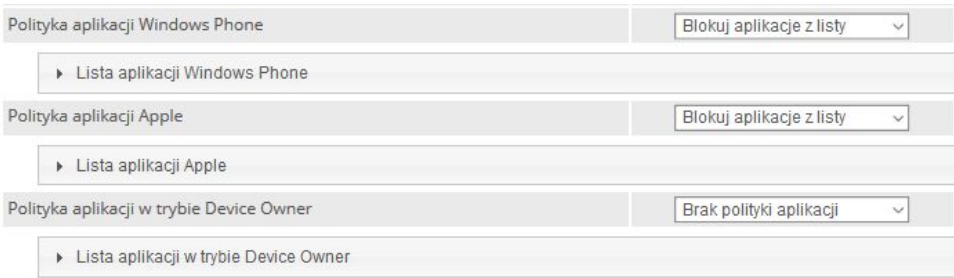

Więcej informacji na temat Polityk aplikacji można znaleźć w podręczniku Instrukcja Administratora - Szablony Polityk, który można pobrać [tutaj.](https://support.fancyfon.com/pl/support/solutions/articles/23000010915-famoc-instrukcja-administratora-szablony-polityk-pl)